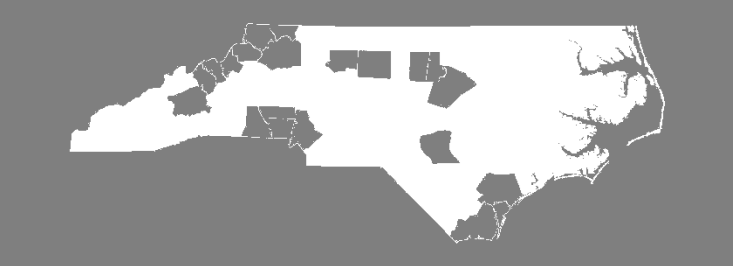

FY2024 CoC Program Competition Navigating e-snaps

May 22, 2024 2 PM

# Agenda

- What is e-snaps & when is it used?
- System of Awards Management (SAM) registration & Unique Entity ID# (UEI)
- Understanding the primary components of e-snaps
- Steps to Set Up e-snaps:
- Resources: Accessing e-snaps: Tools on the HUD Exchange
- Reminder: New CoC Program Applicants Intent to Apply

# What is e-snaps & when is it used?

- e-snaps is the electronic applicant & grants management system for CoC Program projects within HUD's Office of Special Needs Assistance Programs (SNAPS)
- e-snaps is used by:
	- Agencies:
		- New project applicants whose projects have been reviewed by NCCEH through the Intent to Apply process must create (or update) a Project Applicant Profile, select the Project Application form, and submit a pdf of the Project Application to NCCEH for review. If approved by the Steering Committee, they submit their Project Application to HUD through e-snaps. This process is the same for Renewal project applicants, with one exception - they are not required to submit an Intent to Apply.
			- Permanent Supportive Housing
			- Rapid Rehousing
	- U.S. Department of Housing & Urban Development:
		- Reviews project applications submitted in e-snaps in an annual competition.
		- For projects awarded in the competition, e-snaps is used by HUD's Greensboro Field Office staff to communicate back to applicant agencies through "Issues & Conditions" that must be addressed to finalize grant agreements.

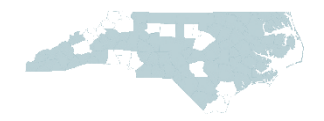

### System of Awards Management (SAM) & Unique Entity ID (UEI)

- **Before You Get Started in e-snaps, your agency must have an active SAM registration & a UEI#**
	- Your agency must register at [www.sam.gov](http://www.sam.gov/) to apply for federal awards & request a Unique Entity ID#.
	- Agencies must renew SAM registration annually to stay compliant.

#### • **TIPS**:

- Get this registration submitted early!
- Schedule time to do this with your organization's Finance Director.
- SAM registration must be updated each year
- Be aware of email scams: [Fraud Alert](https://gsaig.gov/news/fraud-alert-fake-government-requests-quotes)

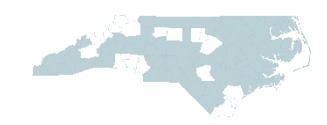

### Understanding e-snaps

#### 4 components of e-Snaps:

- User: someone who can access e-snaps and has their own username and password
- Applicant Profile: a profile or information about your organization
- Registrant: a user that is associated or linked to an organization (or Applicant Profile) and can enter information in e-snaps
- Project Application: the application for CoC Program funds typically for RRH or PSH

To get Users, Registrants & the Applicant Profile set up, use & follow the instructions in the [Project Applicant Profile e-snaps Navigational Guide](https://files.hudexchange.info/resources/documents/Project-Applicant-Profile-Navigational-Guide.pdf)

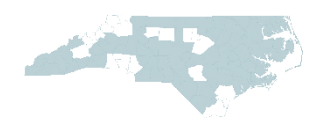

#### Project Applicant Profile Navigational Guide Table of Contents

#### **Project Applicant Profile**

#### **Table of Contents**

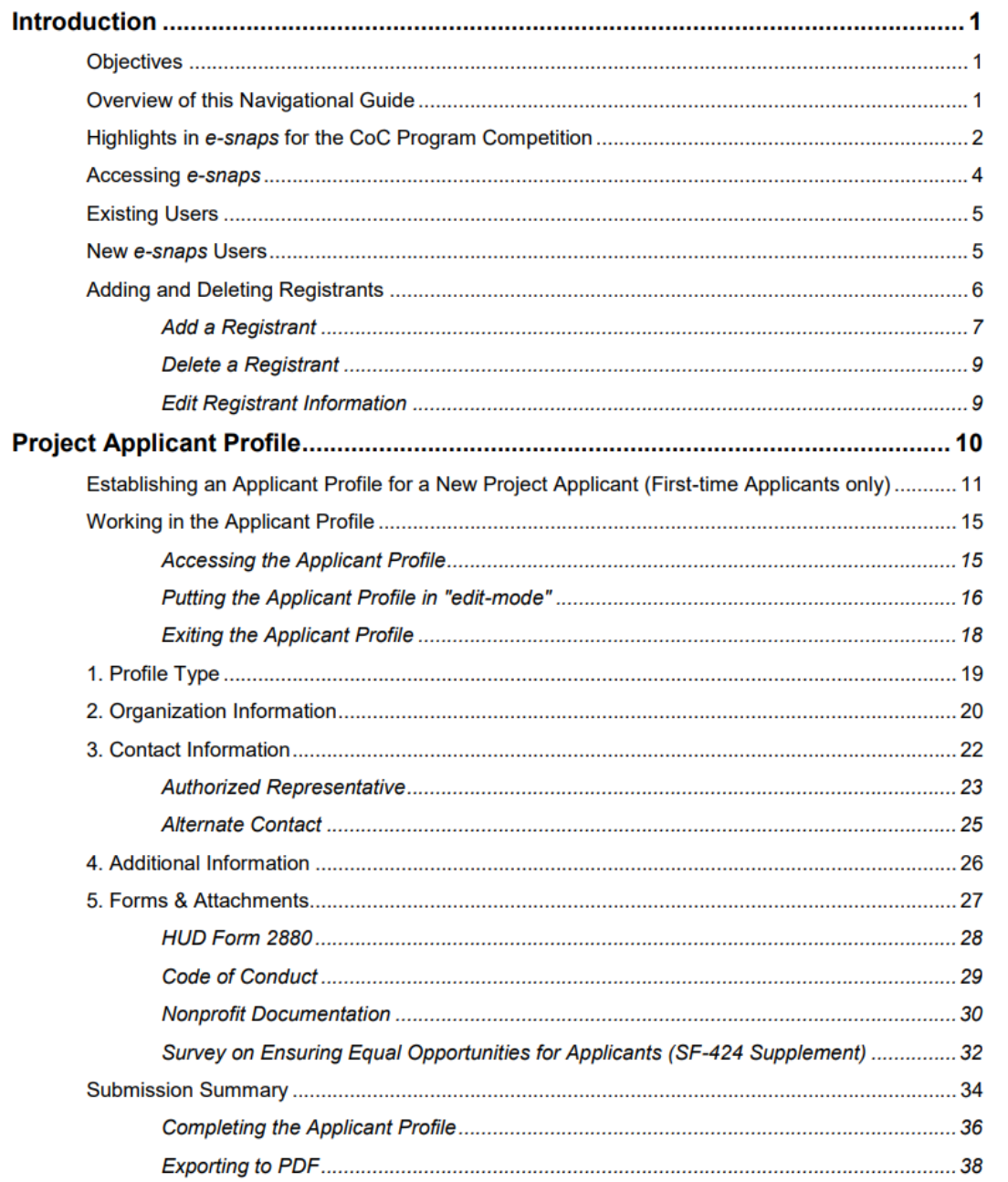

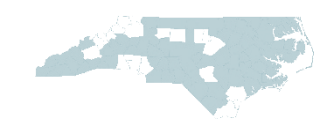

# Step 1: Creating User Profiles

Identify 2 staff who will access e-snaps.

- 1. Authorized Representative
	- Person #2's supervisor or person with overall responsibility for the project & has the authority to sign legal documents on behalf of the agency such as a grant agreement if awarded funds.
- 2. Alternate Contact
	- The person writing & submitting the project application.

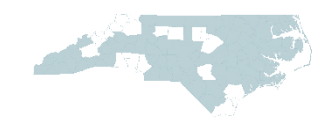

#### Step 1: Creating User Profiles

- e-snaps is accessed via:<https://esnaps.hud.gov/grantium/frontOffice.jsf>
- Each agency's e-snaps users need a unique username & password to log in to e-snaps by selecting the "Create Profile" link on the left-hand side of the screen.

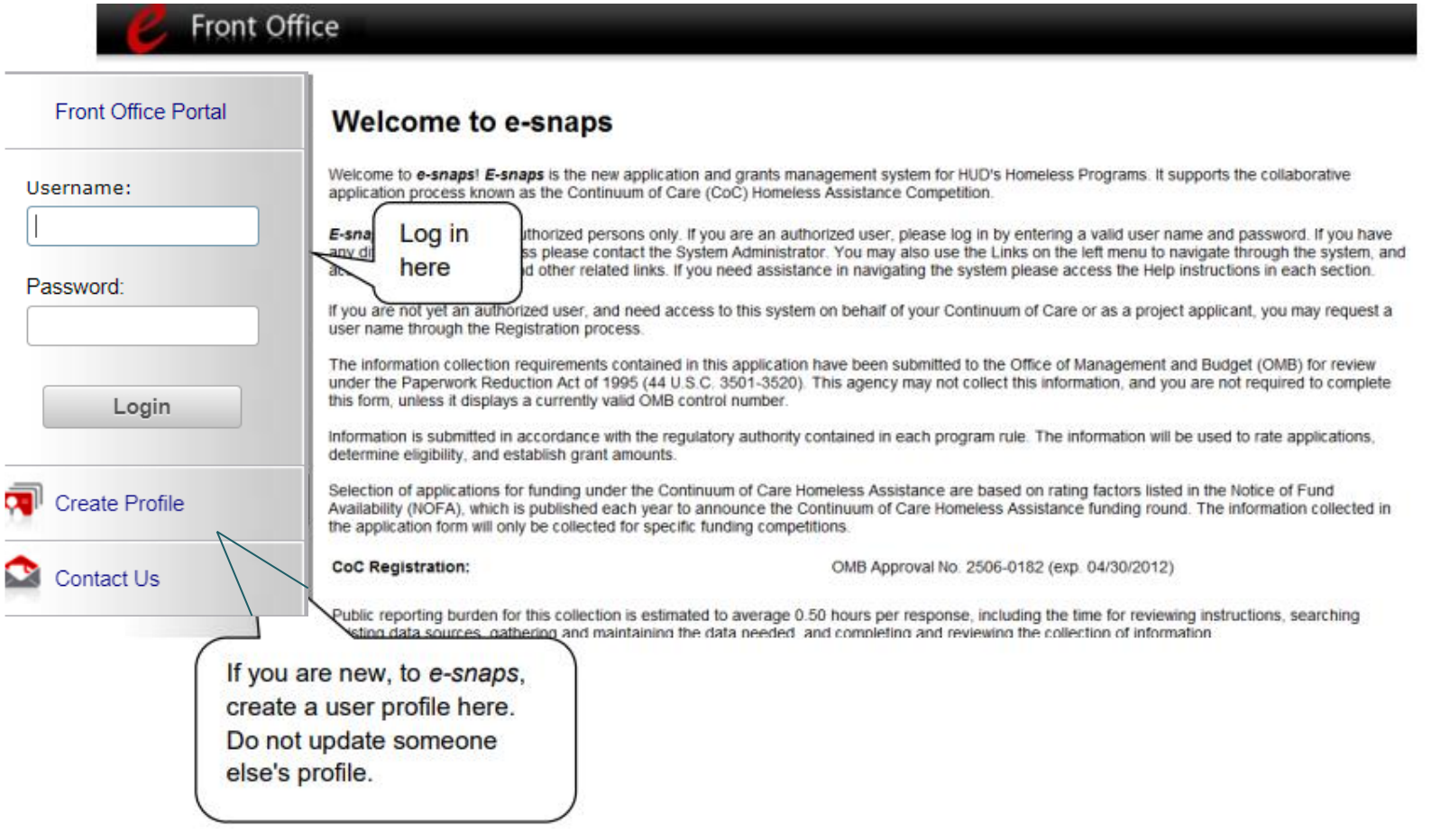

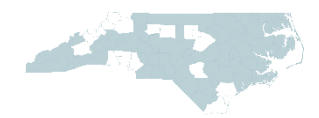

# **Step 1: Creating User Profiles**

• Enter information and click "Save"

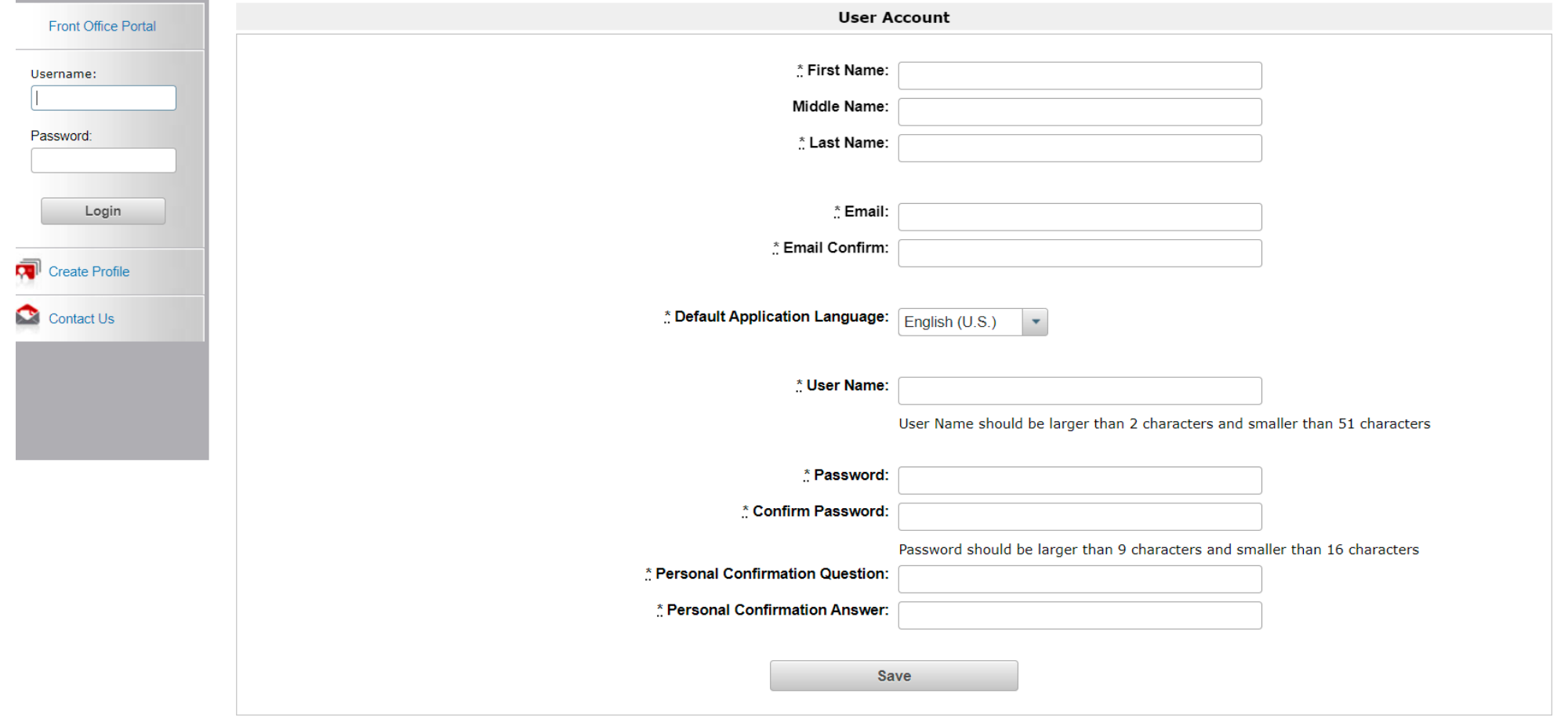

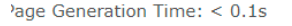

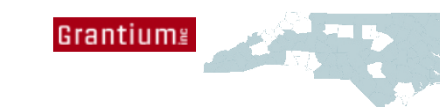

An agency submitting a Project Application for the first time in e-snaps must set up an Applicant Profile using the [Project Application Profile e-snaps Navigational Guide](https://files.hudexchange.info/resources/documents/Project-Applicant-Profile-Navigational-Guide.pdf)

- The Applicant Profile establishes the organization's e-snaps account.
	- Some information from the Applicant Profile is automatically entered into the Project Application(s)
	- The Authorized Representative must be the one to sign documents that are uploaded to the Applicant Profile.

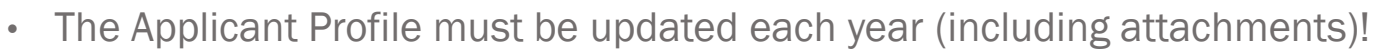

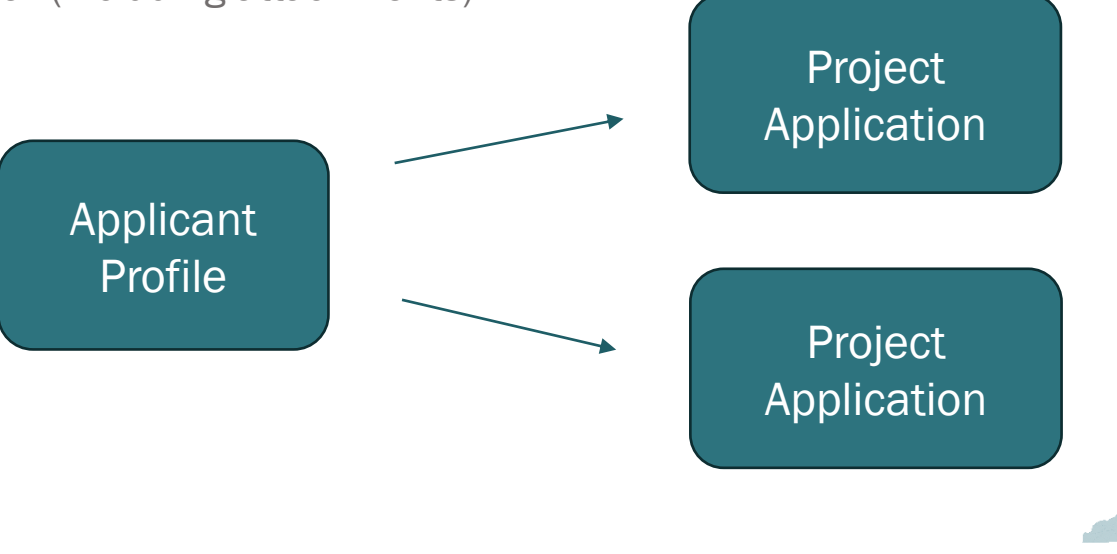

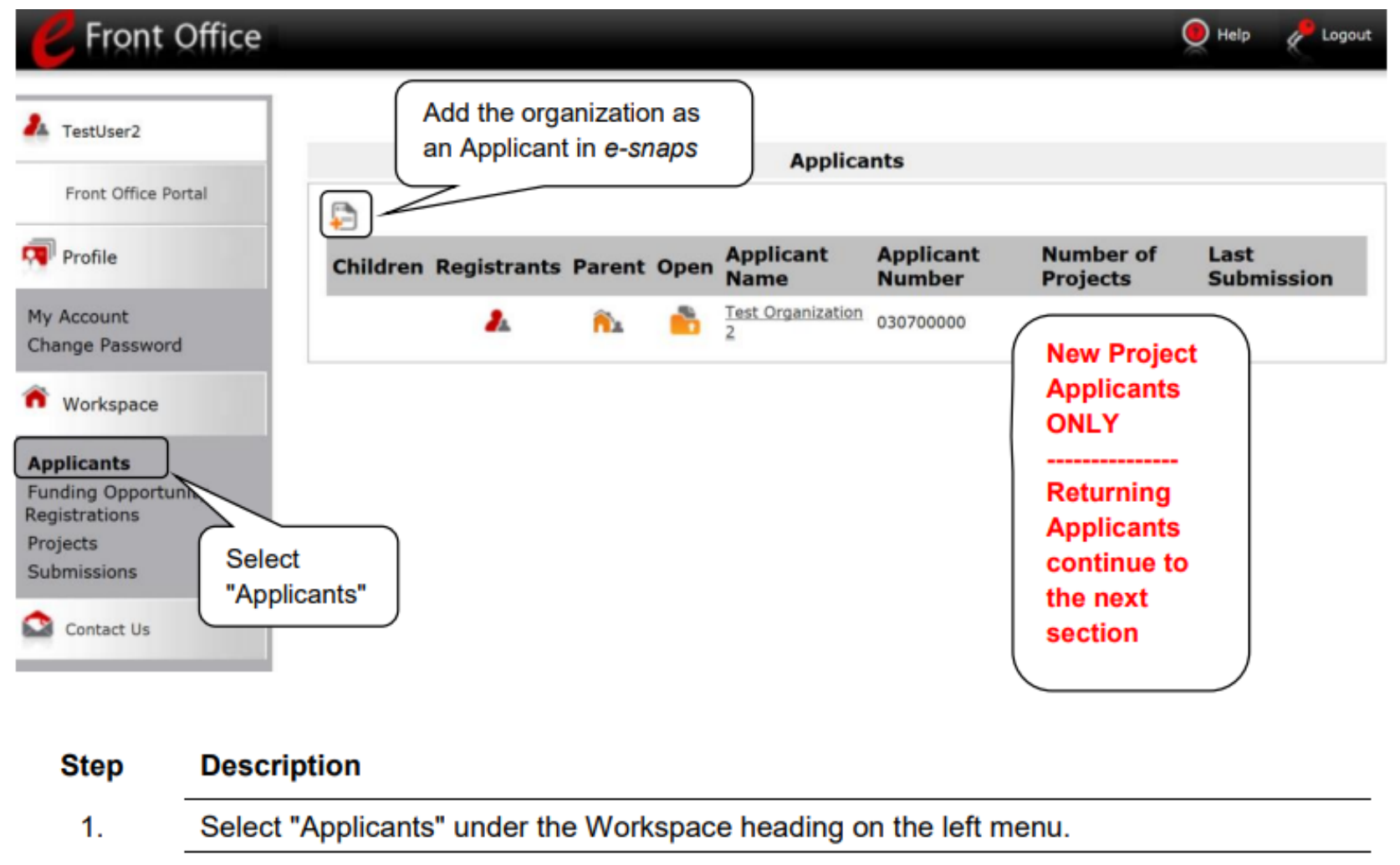

2. The "Applicants" screen appears.

3.

Select the "Add" icon.

4. The "Applicant Details" screen appears.

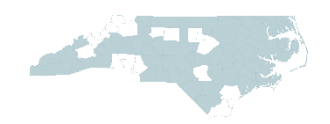

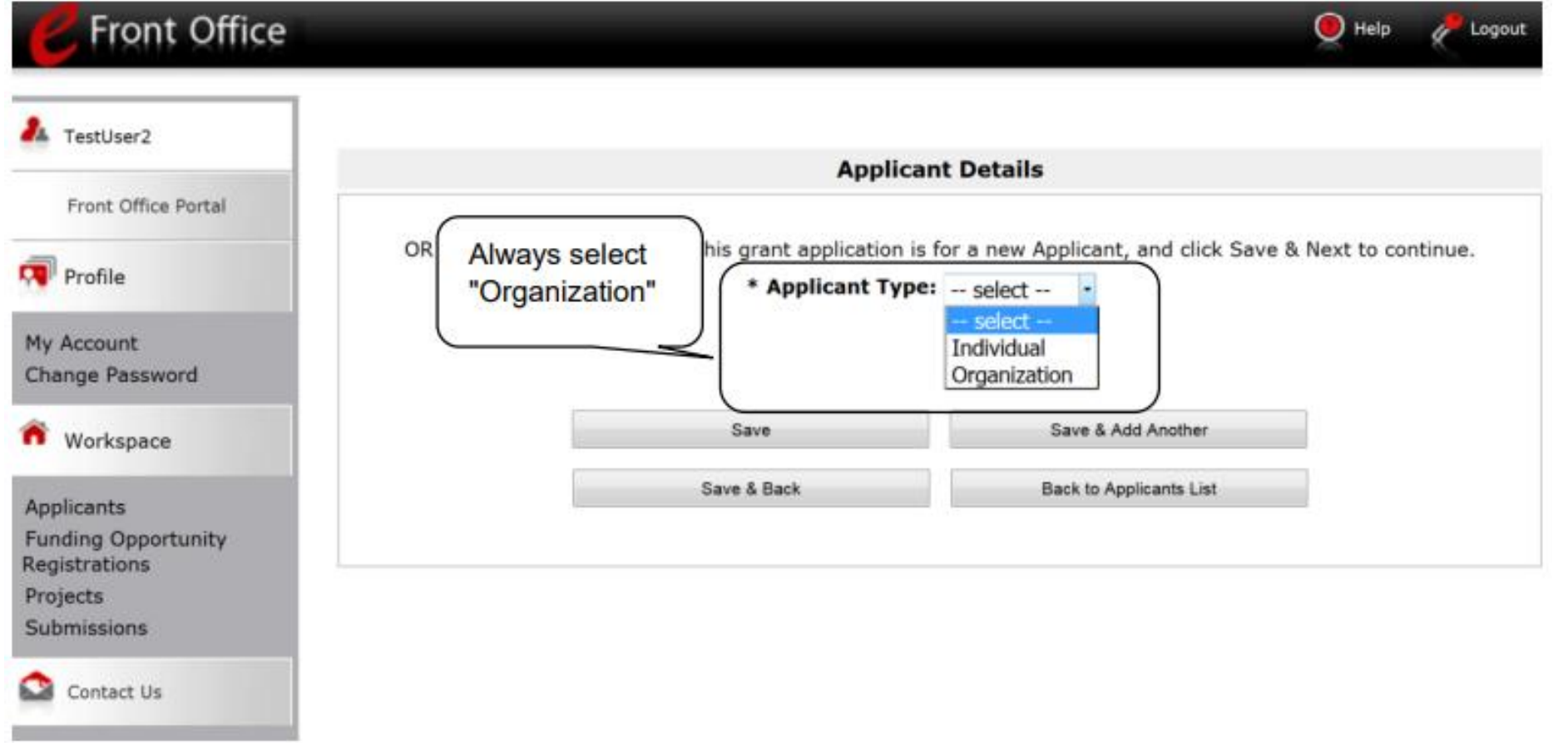

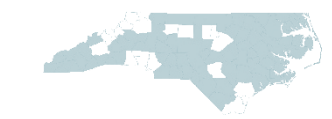

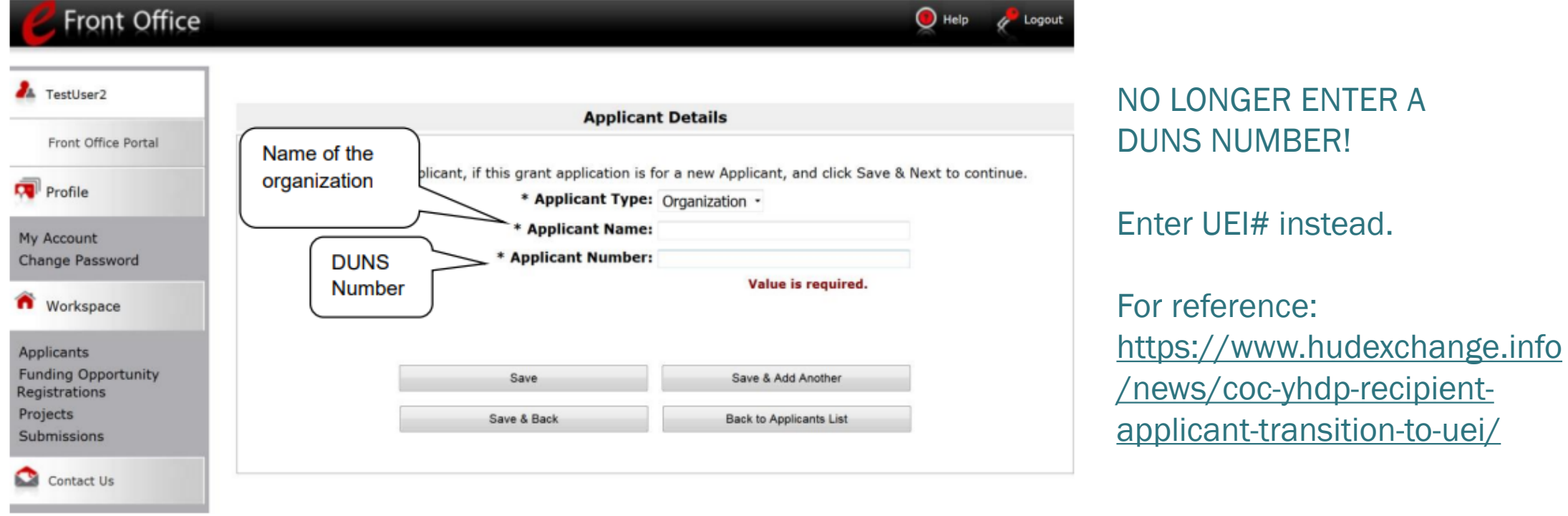

#### **Step Description**

- Select "Organization" from the "Applicant Type" dropdown menu.  $\mathbf{1}$ .
- $2.$ Enter the Project Applicant's legal name.
- Enter the Applicant Number. The Applicant Number should be the DUNS number. 3.
- Select "Save and Back" to return to the "Applicants" screen. 4.

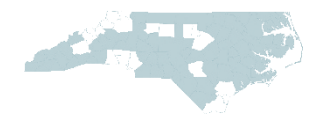

# Step 3: Adding Registrants

#### From the Applicants Screen, click the paperclip icon to Add Registrants

#### **Add a Registrant**

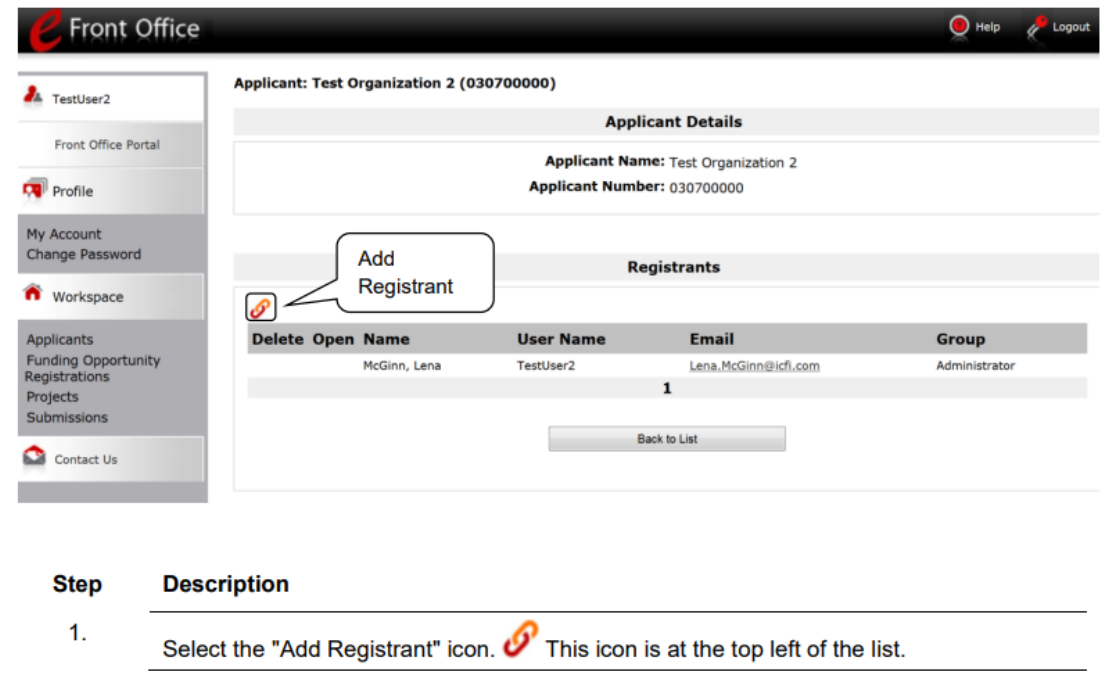

[Checklist to Get Started in e-snaps](https://files.hudexchange.info/resources/documents/Checklist-to-Get-Started-in-e-snaps.pdf) [Give Staff Access to Your Organization's e](https://files.hudexchange.info/resources/documents/Give-Staff-Access-to-Your-Organizations-e-snaps-Account.pdf)-snaps Account

[Adding Registrant Details](https://files.hudexchange.info/resources/documents/Give-Staff-Access-to-Your-Organizations-e-snaps-Account.pdf)

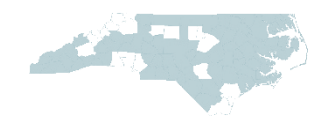

# Step 4: Completing the Applicant Profile

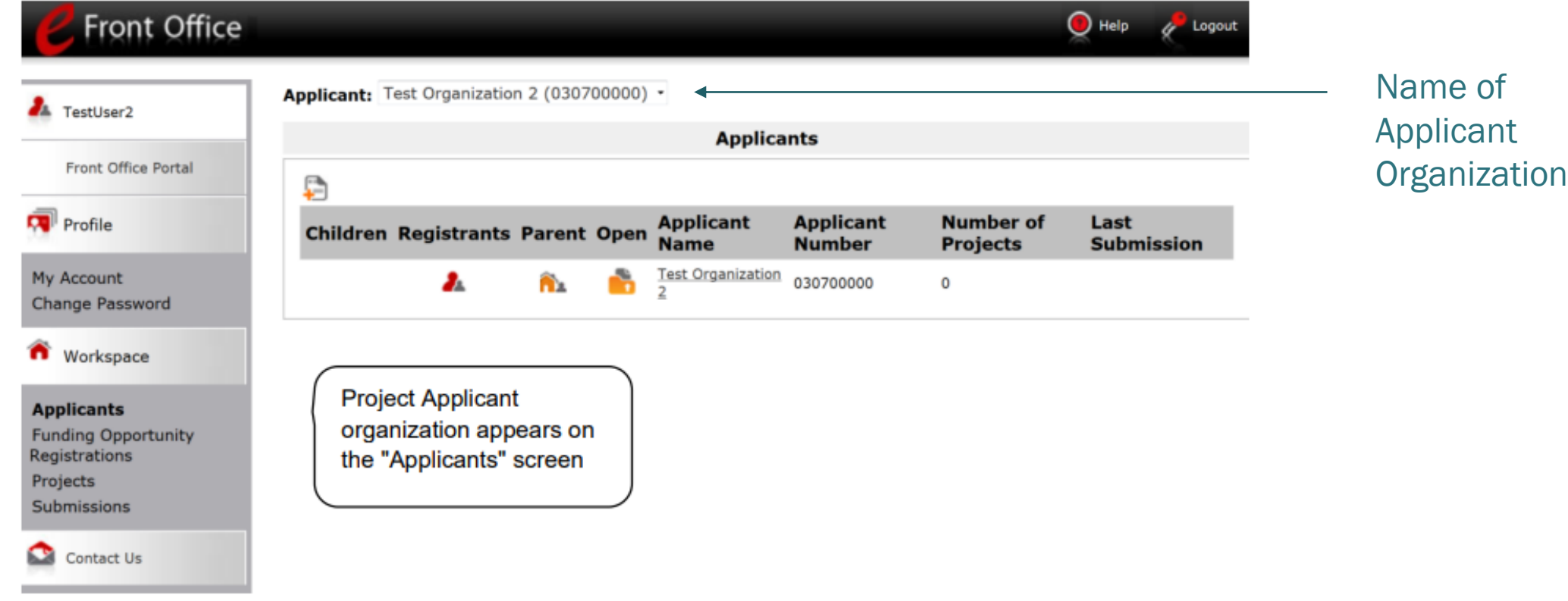

#### **Step Description**

1. Continue with the next steps to access the Applicant Profile.

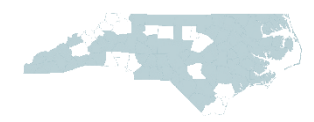

#### Step 4: Completing the Applicant Profile

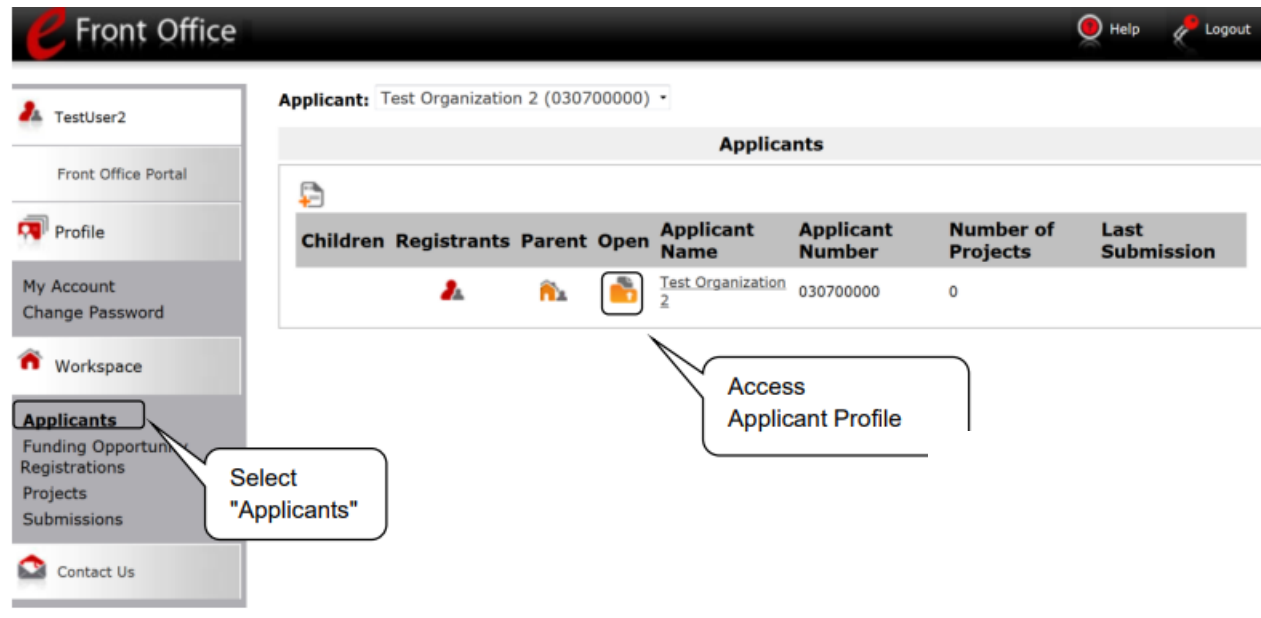

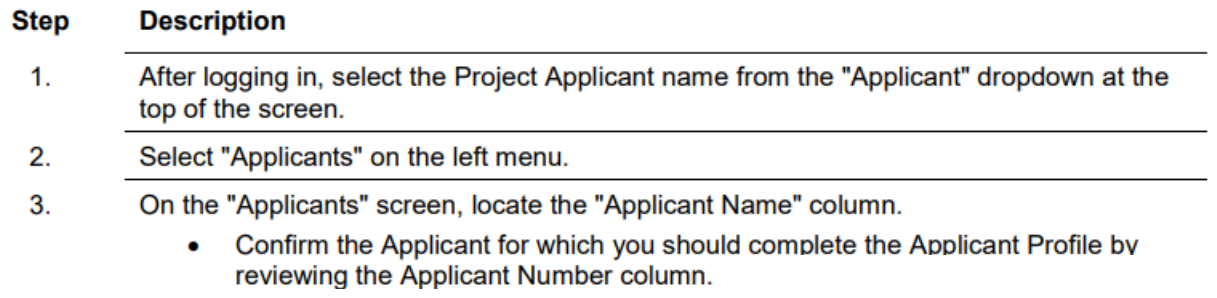

Select the "Open Folder" icon **Do** next to the Applicant Name.

4.

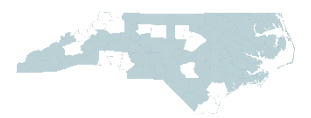

### Step 4: Completing the Applicant Profile

Applicant Profile:

- 1. Profile Type Project Applicant
- 2. Organization Information
	- Tax ID
	- $\cdot$  UEI#
	- Address/Mailing Address (if different)
- 3. Contact Information
	- Authorized Representative
	- Alternate Contact
- 4. Additional Information
	- Congressional District(s)
- 5. Forms & Attachments
	- HUD 2880 [How to Complete the HUD Form 2880 in e-snaps](https://files.hudexchange.info/resources/documents/How-to-Complete-the-HUD-Form-2880-in-e-snaps.pdf)
	- Applicant [Code of Conduct](https://www.hud.gov/program_offices/spm/gmomgmt/grantsinfo/conductgrants)
	- Nonprofit Documentation 501c3
	- Other Attachment nothing needed here
- 6. Submission Summary

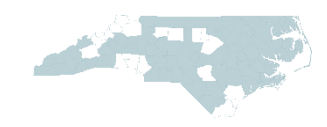

#### Editing the Applicant Profile

For each CoC Program competition, applicant agencies must edit the Applicant Profile.

• To edit the Applicant Profile, go to "6. Submission Summary" screen and select the "edit" button

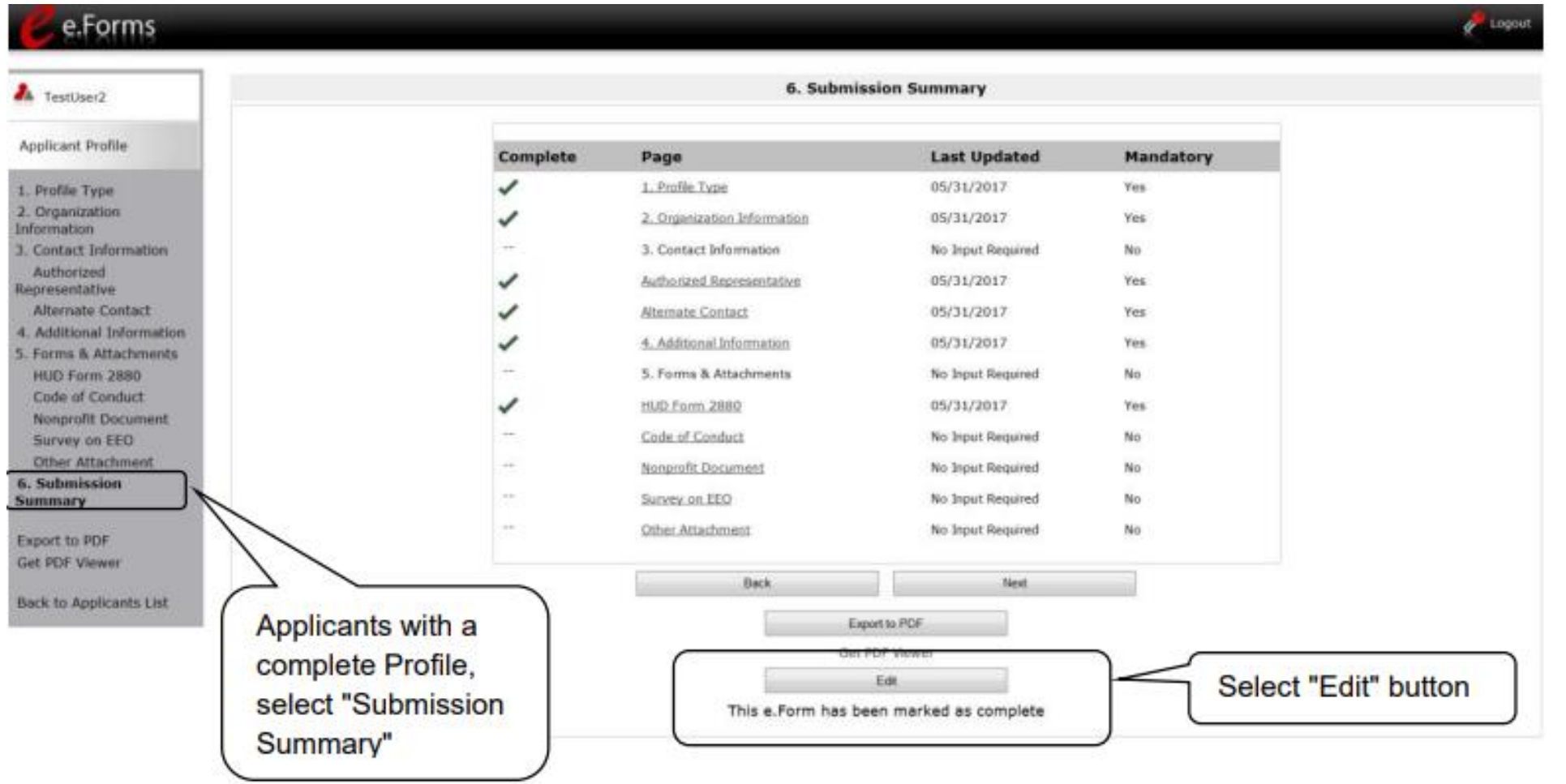

# Step 5: Project Application

Project Application Resources will be updated for the FY2024 CoC Program competition & links to instructions will be on our website: <https://www.ncceh.org/bos/currentcocapplication/>

- New Project Detailed Instructions
- New Project Navigation Guide

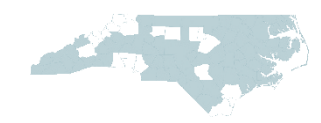

### What does the Submissions Screen look like?

#### Sample Submissions Screen:

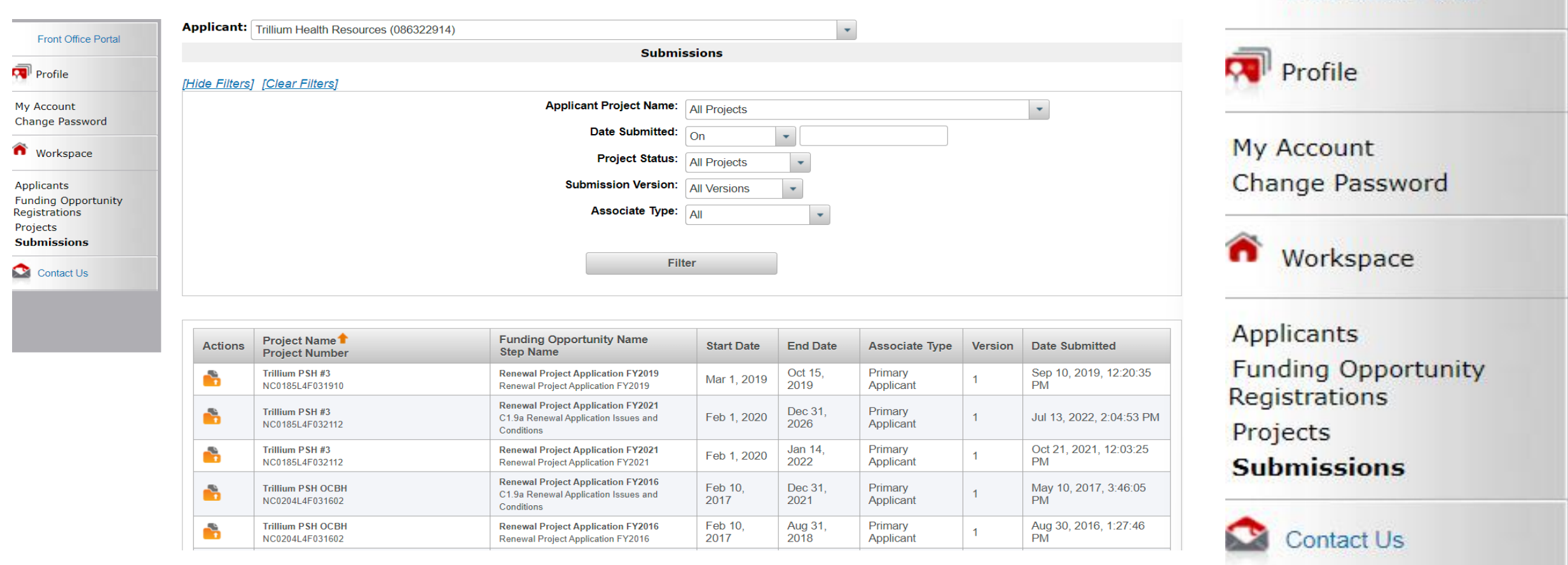

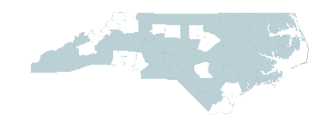

**Front Office Portal** 

#### Issues & Conditions

On the Submissions Screen:

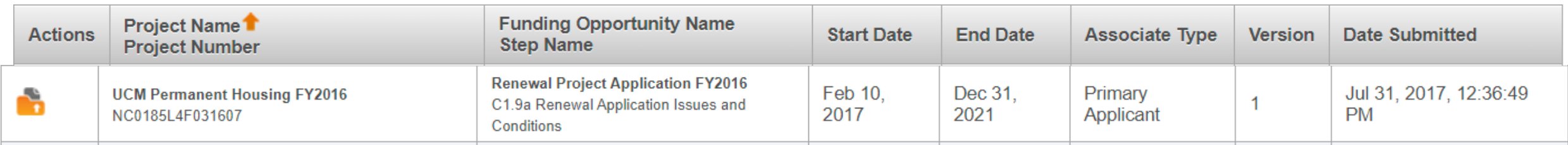

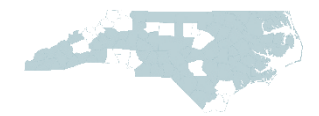

#### Resources

e-snaps information is located on the HUD Exchange: <https://www.hudexchange.info/programs/e-snaps/>

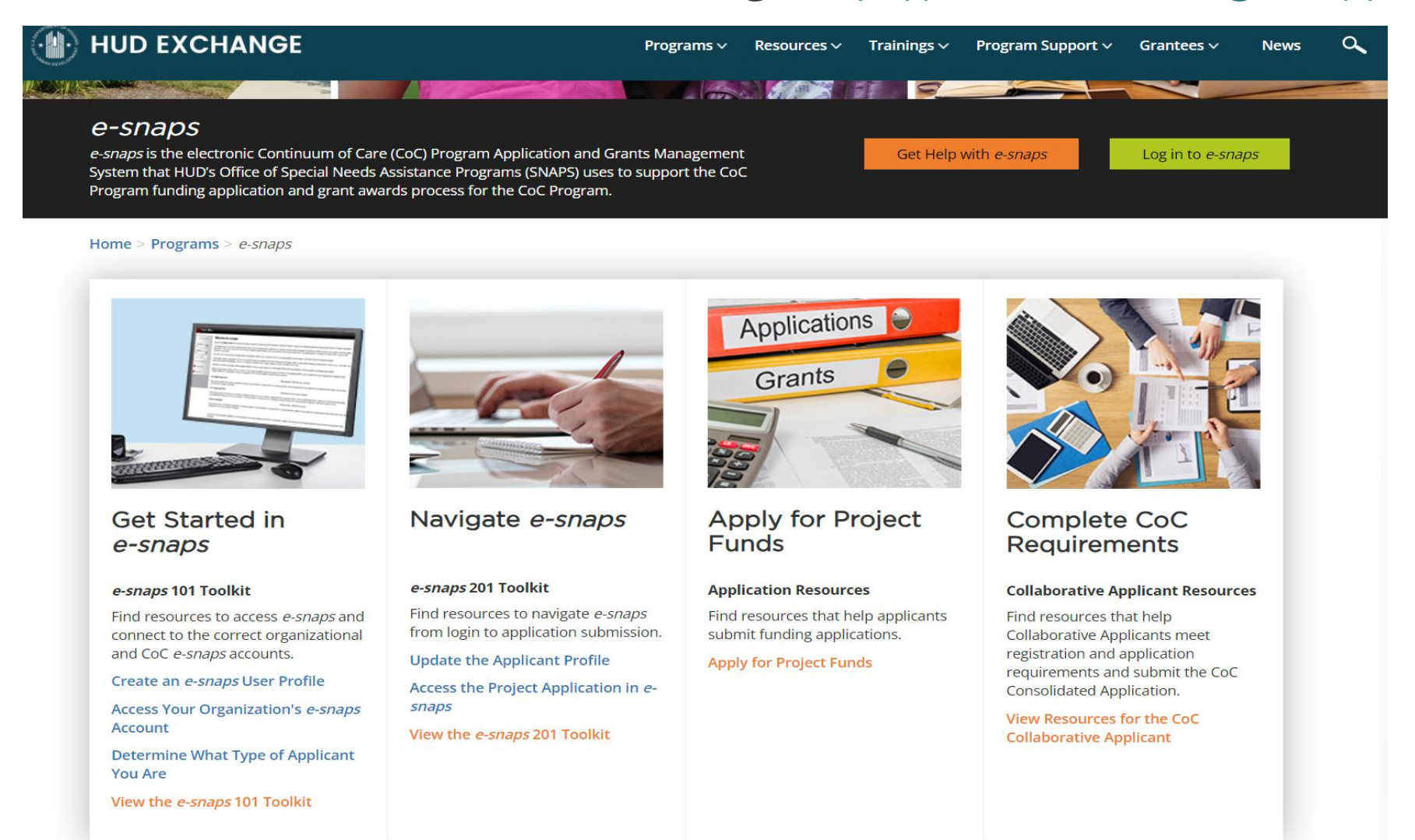

### FY2024 CoC Program Competition: NEW Project Applicants

New Project Webinar recording & slides posted.

- <https://www.ncceh.org/bos/currentcocapplication/>
- New Project: [Intent to Apply Form](https://app.smartsheet.com/b/form/dde61c36a82847f09b886f3110665902)
	- Mandatory for new projects
	- Accepted on a rolling basis, non-binding
	- Deadline is 2 weeks after the release of the Notice of Funding Opportunity (NOFO)

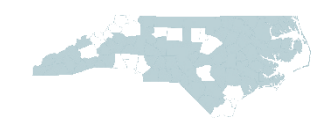

#### If you get stuck, please reach out for assistance!

NC BoS CoC Staff: [bos@ncceh.org](mailto:bos@ncceh.org)

Jenny Simmons: [jenny.simmons@ncceh.org](mailto:jenny.simmons@ncceh.org)

If we can't address the issue, we'll assist you in connecting to HUD

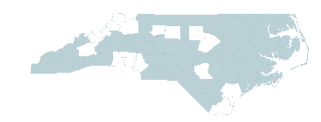